# **Szülői regisztráció**

**A regisztrációhoz szükséges kódot az ügyintéző adja meg, ha több gyerekhez (testvérekhez) ugyanaz a kód tartozik, akkor a MultiSchool4-ben mindegyik gyermeket látni fogja a szülő egy felhasználói név alatt.**

Használható böngészők: Google Chrome, FireFox Weboldal címe: eszgsz.multischool.hu

# **1.** A kezdő oldalon a "Regisztráció" linkre kell kattintani

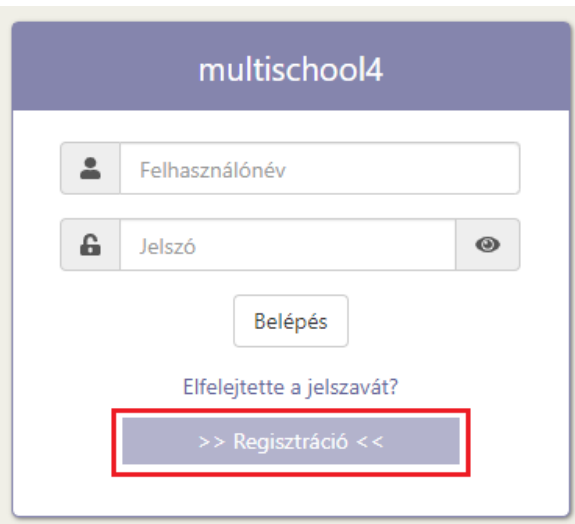

# **2.** Űrlap kitöltése

# Kód: az ügyintézőtől kapott kód

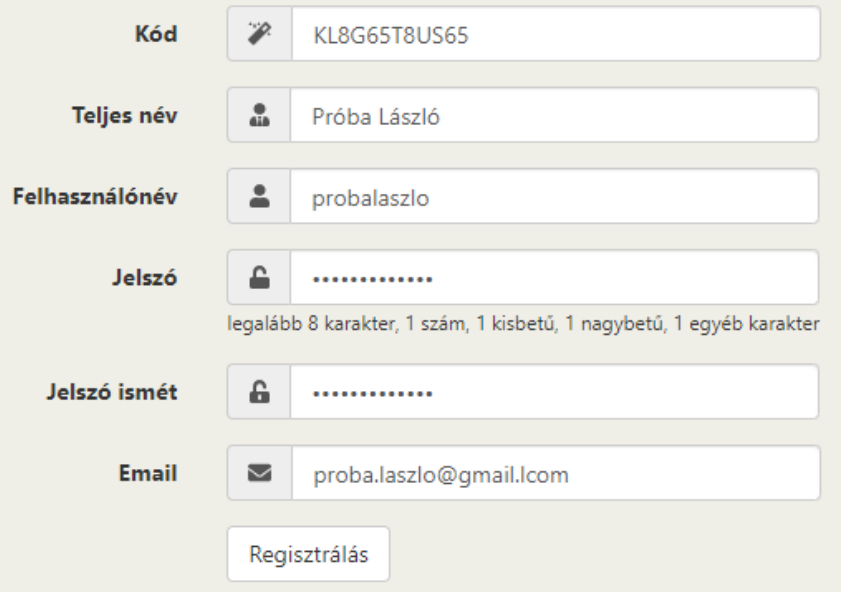

Kattintás a Regisztrálás gombra.

### **3.** Űrlap mentése után megjelenik az alábbi üzenet.

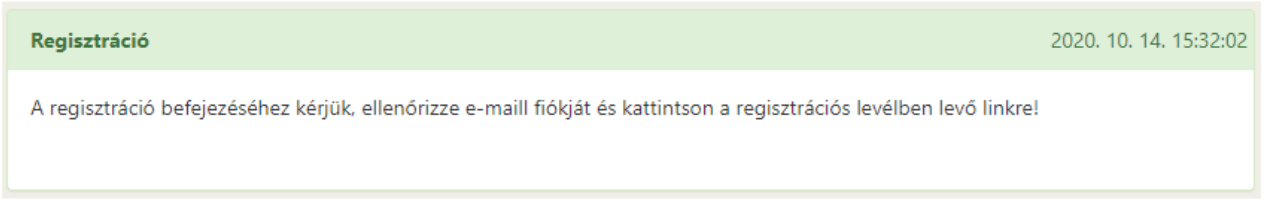

A rendszer küld egy e-mailt: Étkeztetési Szolgáltató - MultiSchool - Regisztráció Az e-mailben levő "kattintson ide" linkre kell kattintani, ekkor a felhasználó visszajut a rendszerbe.

### **4.** A következő üzenet jelenik meg:

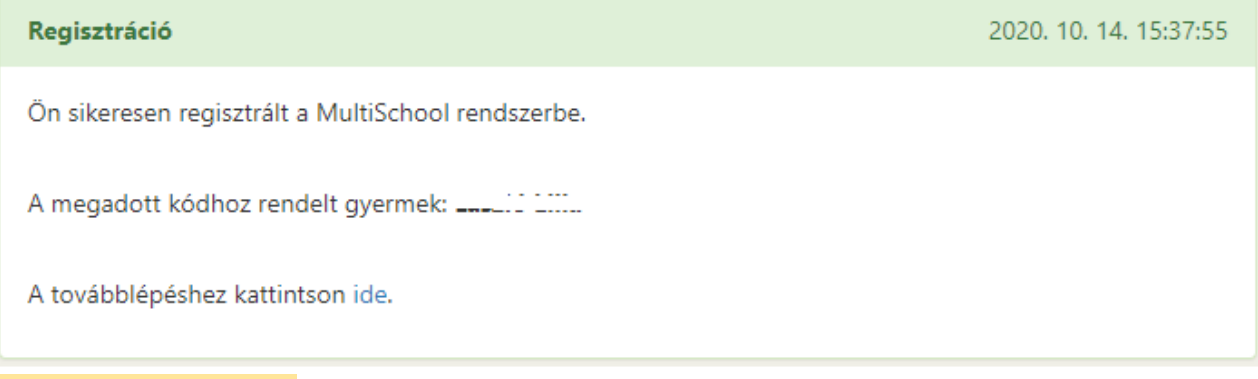

Kattintson az "ide" linkre.

**5.** Ismét megjelenik a belépés oldal. Lépjen be a megadott felhasználónévvel és jelszóval.

#### **Ha elfelejti a jelszavát:**

A belépés oldalon az "Elfelejtette a jelszavát?" linkre kell kattintani. Meg kell adnia azt az e-mail címet, amivel regisztrált. Kap egy e-mailt, az abban levő linkre kell kattintania, majd megadnia az új jelszót.

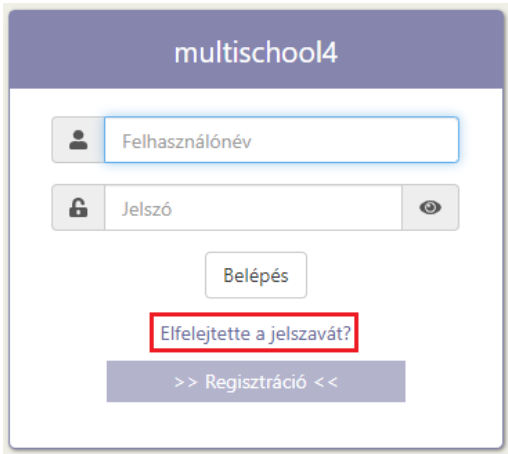

**További információk a program használatáról: Egyéb > Súgó menüben.**

# **Étkezés megrendelése, lemondása**

A felső menüsorból választva először mindig az 1. számú panel jelenik meg, itt az étkező nevére kattintva töltődik be a felület, ahol rögzíthető a megrendelés, lemondás. (étkező neve mögötti háttérszín megváltozik)

Az étkezések megrendelésére, lemondására vonatkozó határidők változatlanok, azaz az előző munkanap 9 óráig lehetséges a rendszerben történő rögzítése.

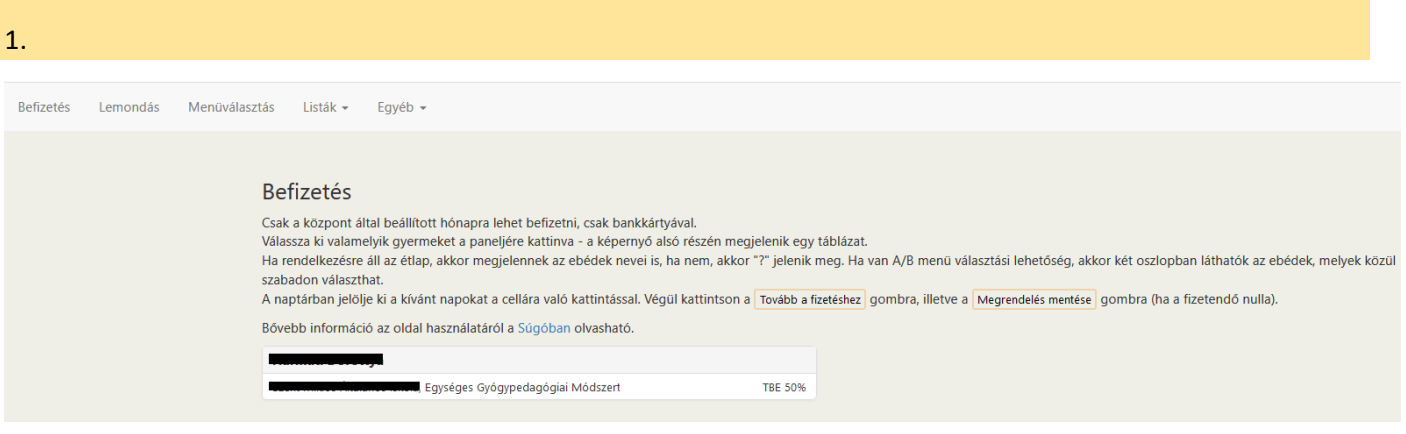

### 2.

#### lemondása

Válassza ki valamelyik gyermeket a paneljére kattinva, a képernyő alján megjelenik egy naptár a befizetett napokkal. A naptár fölötti hónapválasztóval válassza ki a kívánt hónapot. A naptárban jelölje ki a lemondandó napokat. Végül kattintson a Lemondás tárolás gombra.

Bővebb információ az oldal használatáról a Súgóban olvasható.

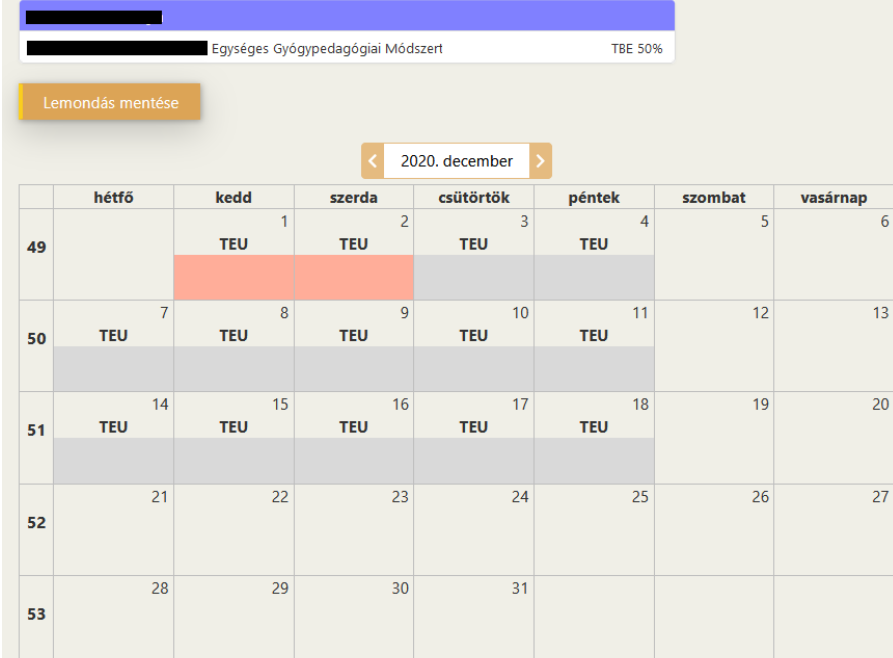

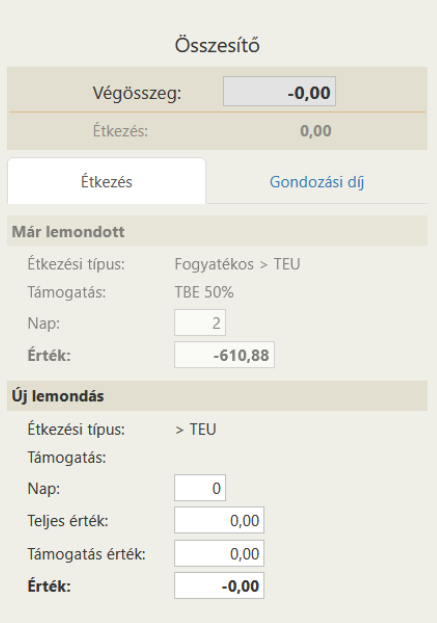